#### IP200 **IP200** User guide ver. 1.1. EN IP300 **IPShop.dk**

## **1 Instruction**

This user's manual is for VoIP Phone. It will explain the keypad instruction, web configuration and command line configuration for VoIP Phone. Before using VoIP Phone, some setup processes are required in order to make the VoIP Phone work properly. Please refer to the Setup Menu for further information.

#### **Network feature**

(1) Supports SIP 2.0 and 1.0 protocol

(2) Supports NAT transverse: STUN mode

(3) Supports static/dynamic WAN-IP-Addressing and PPPOE

(4) Supports in-band DTMF and out- band RFC2833 DTMF

(5) Supports proxy mode and peer-to-peer SIP link mode

#### **High voice quality**

(1) Codec: G.711 A/µ, G.723.1High/low, G.726 and G.729A/B

(2) Supports: VAD(voice activity detection), CNG( comfortable noise generator), LEC (line echo canceller), packet loss compensation and adaptive jitter buffer.

#### **Easy to use**

- (1) 2 lines x 16 characters big LCD with blue backlight
- (2) Can be configured through web browser, console/telnet or keypad

# **SIP PHONE User Manual**

### IP200 **IP200** User guide ver. 1.1. EN Ipshop.dk

- (3) Can upgrade firmware through HTTP, FTP or TFTP
- (4) Call function: call hold, call waiting, call forward, caller ID and 3-way conference.
- (5) Phone function: volume adjustment, speed dial, phone book, flash and speaker phone
- (6) 2 RJ45 LAN port: one for internet and one for PC

#### **Package contains**

(1) One SIP PHONE

(2) One universal power adaptor

(3) One Ethernet cable

# **2 IP Type**

(1) Fixed IP client: Set network IP address manually.

- (2) DHCP client: Set network IP address DHCP.
- (3) PPPoE client: Set network IP address PPPoE.

# **3 Installation**

# **3.1 Installation View**

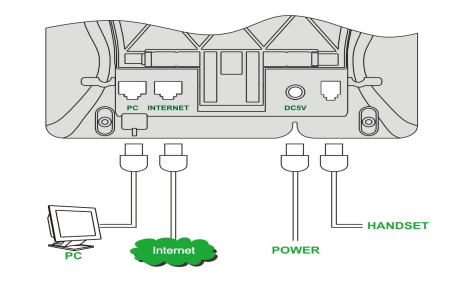

Please install your terminal as the connection chart above.

### **4 Ready to use**

#### **4.1 Get the IP**

First of all, you should obtain the IP address of the terminal. After you connect the phone with your local network, it will get IP address automatically by DHCP (server assigned). Press MENU button and up/down to select the 'Network' menu and press ENTER, then press up/down to select the Status menu, then press ENTER.

You will see L for LAN port IP and W for WAN port IP. The default LAN port IP is 192.168.123.1.

#### IP200 User guide ver. 1.1. EN Ipshop.dk

### **4.2 Use the web based programming page**

After getting correct IP, open an Internet Explorer browser on the PC which is connected with the same network as the terminal (Please ask your network administrator how to set your PC), then input the IP address in the Web page. At the end of IP address, please add the port number ":9999", for example: http://192.168.123.1:9999 and press Enter. You will see the login screen. The default account and password are

For admin user:

Account: admin (sometimes root)

Password: admin (sometimes test)

For normal user: (With this account you can not set some parameters, e.g. SIP domain)

Account: user

Password: test

#### **4.3 Network Settings**

Click the menu Network->WAN Settings and Network->LAN Settings to set the network parameters. Please consult your ISP or network administrator about it.

DHCP is default network type. Your terminal will get the required network parameters such as IP, subnet mask automatically. If your network uses static IP, you should set local IP, subnet mask, gateway IP, DNS1 and DNS2 first. If your network uses PPPoE,

you should set PPP password first

#### **4.4 Set time and SNTP server**

Click the menu Phone Setting->SNTP Settings to set your SNTP server and time zone.

Note: If your service provider has pre-programmed some settings such as Primary Server, Secondary Server, Time Zone, Synchronic Time, and so on, you will not need to program these items.

#### **4.5 SIP Settings**

After you have the IP setting completed as above, you should set following parameters which are required to log in SIP Server: Display Name, User Name, Register Name, Register Password, Domain Server, Proxy Server, SIP Port, RTP Port, DTMF setting.

#### **4.6 Save Settings and Reboot**

Simply chick the Save button and quit the browser after Configure OK screen appears, and then click Reboot button.

#### **4.7 Normal Operation**

After the terminal reboots, it will show the time and the account information.

### IP200 **IP200** User guide ver. 1.1. EN IP300 IPShop.dk

**4.8 Use Keypad to set this device** 

!Note: Before you set SIP Setting, you need to get authority in the menu Administrator->System Authority. You should input root's password here.

The input keys:

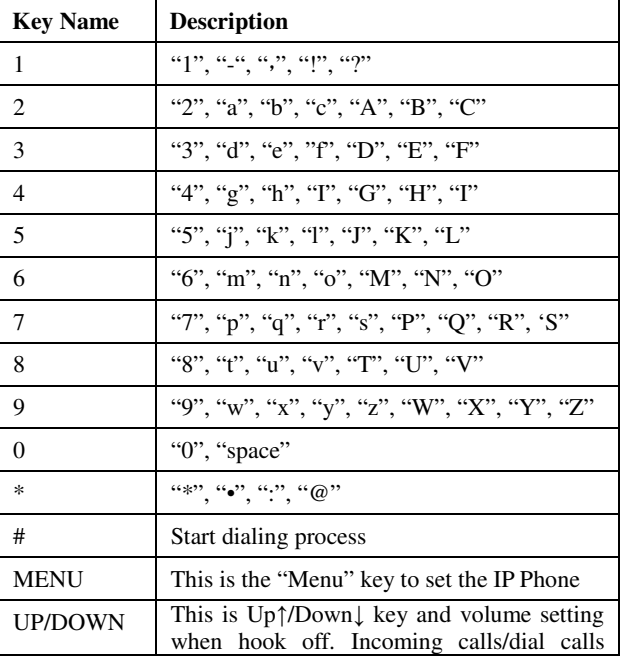

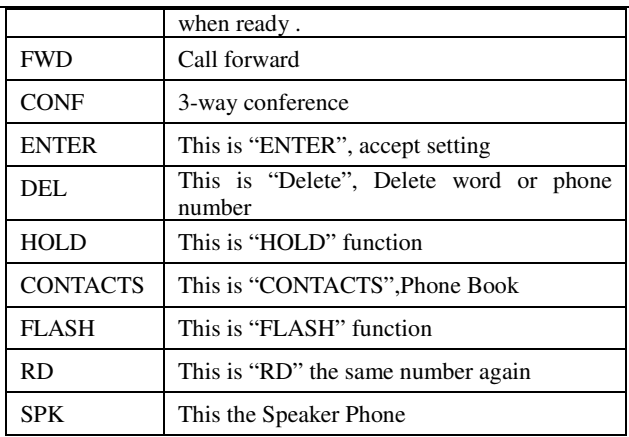

# **5 Phone Functions**

# **5.1 Making Calls over the Internet**

User can call another VoIP terminal or any PSTN telephone through Internet by simply dialing the destination number as you would with on any other phone. Please note that there are dialing patterns required and areas you are allowed to dial may vary. Please consult your service provider.

## **5.2 Receiving Calls over the Internet**

When there is a call, answer it as you would as on any phone.

6

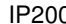

#### IP200 User guide ver. 1.1. EN IP30 User guide ver. 1.1. EN IPShop.dk

7

#### **5.3 Speaker**

Press SPEAKER on the phone to have a hands free call, press SPEAKER again to hang up or pick up the handset to have normal call.

#### **5.4 Date and Time display**

After you set the SNTP (synchronized to the Internet) or phone's date and time, date and time will show on the screen.

#### **5.5 Call Duration display**

The numbers will show on the screen.

#### **5.6 Work as router/bridge**

This terminal can work as a family router/ bridge, you can set it on the web: Network->WAN Settings. Please select the type of the network as you want.

! Note: We recommend you use it as a secondary router.

#### **5.7 Volume Adjust**

In WEB page: Phone Setting-> Volume Settings. You can also use keypad to output volume of speaker or handset by Up/Down when hook off.

**5.8 Phone book** 

By WEB page: Phone Book->Phone Book, you can set the phone list.

Using the phone: press MENU then use up/down to select the <sup>8</sup> ne Book', press ENTER and use up/down to select the 'Add

entry', then press ENTER to add a contact to the list.

After you set them, press CONTACTS on the phone, then you can check the list by name or press ENTER again to check them one by one.

### **5.9 Call list**

Press CALLLIST, then you can check the DIALED, MISSED and

RECEIVED calls. Press UP/DOWN to check the

RECEIVED/DIALED calls when the phone is idle.

#### **5.10 Speed dial**

In WEB page: Phone Book->Speed Dial Settings, you can set the speed dial numbers.

You can press number+# to dial out the dial number too

#### **5.11 Melody Selection**

In WEB page, you can select the melody of ringer or make it on/off.

You can press MENU and then use up/down to select the 'Phone Setting', press ENTER and use up/down to select the 'Ringer',

# IP200 **IP200** User guide ver. 1.1. EN IP200

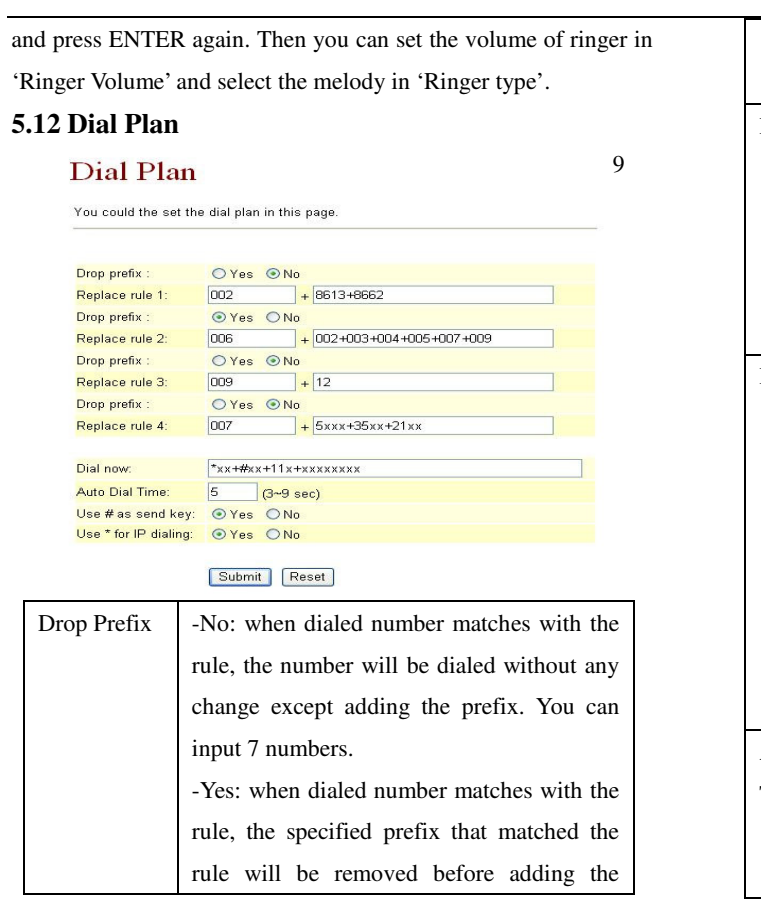

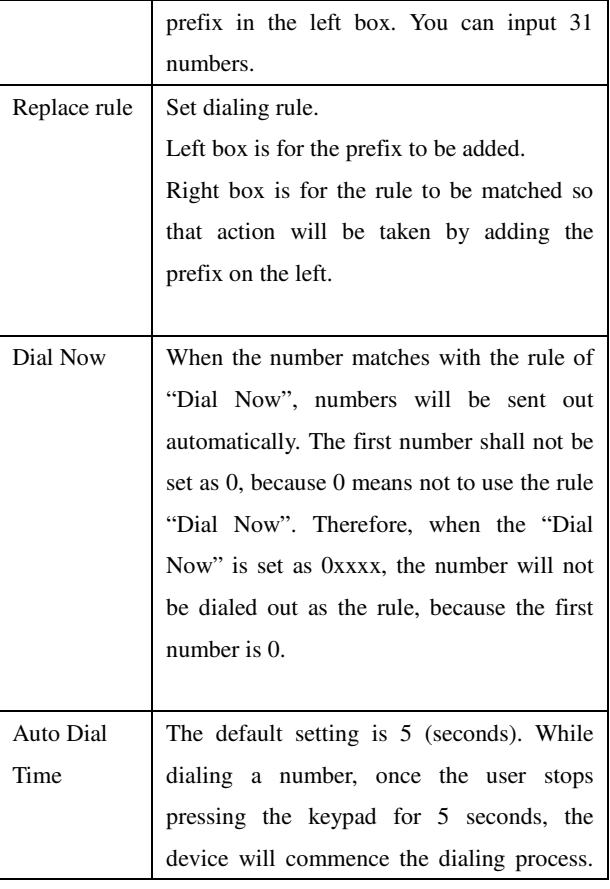

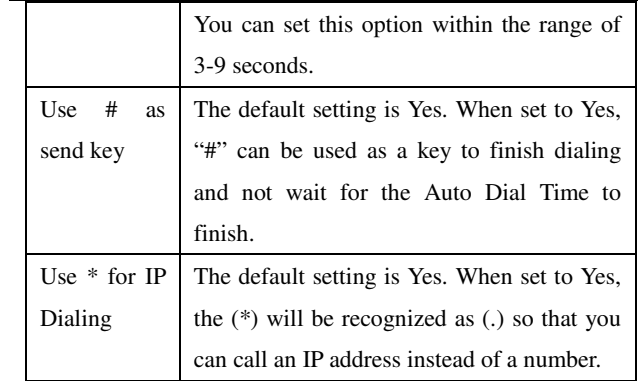

Example:

Example n.1:

Drop prefix: No, Replace rule 1: 002, 8613+8662

#### Explanation:

If the first four digits of the number dialed by the user are 8613 or 8662, the device will automatically append the number 002 in front of the dialed number, therefore the number that will be dialed out is  $[002+8613+xxx]$  or  $[002+8662+xxx]$  depending on which of the two numbers were dialed

Example n.2:

Drop prefix: Yes, Replace rule 2: 006, 002+003+004+005+007+009

#### Explanation:

 $12$  e first three digits of the number dialed by the user ae 002, 003, 004, 005, 007 or 009, the device will drop all these numbers and replace it with 006, therefore the number that will be dialed out is  $[006+xxx]$ 

Example n.3:

Drop prefix: No, Replace rule 3: 009, 12

#### Explanation:

If the first two numbers dialed by the user is 12, the device will automatically append the number 009 in front of the dialed number, therefore the number that will be dialed out is [009+12+xxx]

#### Example n.4:

Dial Now: \*xx+#xx+11x+xxxxxxxx

Explanation: If the first numbers dialed by the user match one of the rules ( $*xx$  or  $#xx$  or  $11x$  or  $xxxxxxxx$ ), the numbers will be dialed automatically, the system will not wait for any new numbers to be pressed before dialing out the number.

#### **6 Service Features**

#### IP200 **IP200** User guide ver. 1.1. EN IP200 **IPshop.dk**

Important Note: Your service provider may not support all service

features to some or all callers.

#### **6.1 Caller ID display**

When there is a incoming call, the screen will show you the  $\epsilon^{13}$ . ID.

# **6.2 Call Forwarding 6.2.1 Unconditional Call Forward**

The incoming call will always forward to the destination number. Please set this function in web page: Phone Setting->Call Forward.

#### **6.2.2 No Answer Call Forward**

The incoming call will forward to the destination number if there is no answer within the time you have set. Please set this function in web page: Phone Setting->Call Forward.

### **6.2.3 Busy Call Forwarding**

Another incoming call will be forwarded to the destination number set during a phone call. Please set this function in the web page: Phone Setting->Call Forward.

#### **6.3 Call Hold/Retrieve**

Operation: While on a call, press 'HOLD' button on the phone then the call will be on hold. You can dial the new number. To retrieve the previous call just presses it again.

### **6.4 Call Transfer**

 $14$  dant Transfer

Operation: While B call A, press 'FLASH' button. Input the destination number and '#', after someone pickup the call you can tell her/him there is a call for him and hung up, then the call will be transfer to C.

#### **6.5 3-way calling**

Operation: While A and B is on the call, press 'HOLD' button, input the  $3<sup>rd</sup>$  party's number and '#'. After the one pickup the call, you can press 'CONF' to begin a 3-way calling.

#### **6.6 Call waiting/Answer the waiting call**

When on a call and a new call comes in, you will hear the waiting tones. Press the 'HOLD' key on the phone to pick up the new call.

#### **6.7 Display Missed Call**

When there is a missed call on the server, the device will get a signal from server and you will see the information '1 Miss Call' on the screen.

#### IP200 **IP200** User quide ver. 1.1. EN Ipshop.dk

#### **6.8 Voice mail**

When there is a voice mail on the server. The device will get a signal from server and you will see the indicator of SPEAKER twinkle.

#### **6.9 Multiple lines**

You can set 3 different accounts and server information on  $15$  ,  $16$ device. When the device is idle, pick  $1^*$ ,  $2^*$ ,  $3^*$  to select the  $1<sup>st</sup>$  $2<sup>nd</sup>$  and  $3<sup>nd</sup>$  line, then hang up the handset or press 'SPEAKER' key, you will be speaking on the chosen line.

1<sup>st</sup> account is the default one after a reboot.

### **6.10 VoIP: Do not disturb**

You can set in the web page: Phone setting->DND Settings. If you set it on, all incoming calls don't cause the device ring, but leave the unreceived record on the LCD screen. You can set this feature for a specific block of time. If the end time is earlier than the begin time, it means the DO NOT DISTURB duration will be from beginning time to next day's end time. The screen will show #DND#, and the phone now is in DO NOT DISTURB status. You can set in the web page: Phone

setting->DND Settings. If you set it off, then the phone is idle and it will change the phone to normal status.

# **7 Upgrade**

Use your IE explorer to open upgrade web page, select the file and submit. The device will upgrade now. You may need to restore the factory defaults after you upgrade it to a new version.

Note: you may lose all the settings in the device especially  $16$  ding account and server information.

Warning: Do not let your device lose power during the upgrading process, otherwise it may be damaged!

### **8 How to use the support**

To change the stand angle, please follow the pictures:

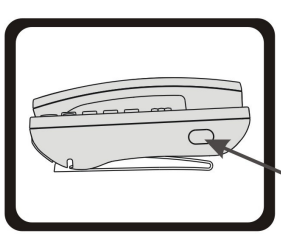

Press the button

Change the angle

17

IP200 **IP200** User guide ver. 1.1. EN IPShop.dk